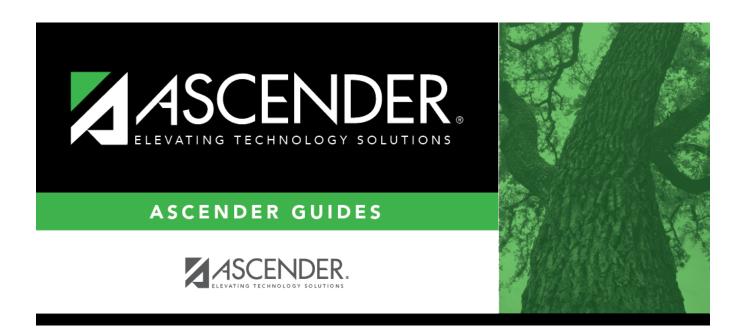

grade\_reporting\_tables\_elem\_courses\_body

## **Table of Contents**

**Grade Level** Select a grade level for which to add courses. Only grade levels established on the Elem Grade tab are listed.

- If data exists for the grade level, the data is displayed.
- The list can be re-sorted.

You can re-sort the grid by clicking on an underlined column heading. It will sort in ascending order. Click it again to sort in descending order.

A triangle next to the column heading indicates the column by which the grid is currently sorted and whether it is sorted in ascending  $\boxtimes$  or descending  $\boxtimes$  order.

☐ Click **+Add** to add data to the table.

A blank row is added to the grid.

Or, click +Add 10 to add ten blank rows.

|        | Select the elementary course for the grade level. Only courses where $\mathbf{Credit} \ \mathbf{Lvl} = E$ (elementary) in the district master schedule are listed.                           |
|--------|----------------------------------------------------------------------------------------------------|
| Title  | The course title is displayed.                                                                                                    |
|        | The core course code is displayed if the course represents a core area.  This code set in the <b>Elem/Misc</b> - <b>Core Crs</b> field on Maintenance > Master Schedule > District Schedule. |
| Period | Select the period when the class meets.                                                                                                    |
| Days   | Select the days of the week on which the class meets.                                                                                                    |

☐ Click **Save**.

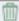

## Delete a row.

- 1. Click  $\overline{\mathbb{I}}$  to delete a row. The row is shaded red to indicate that it will be deleted when the record is saved. You can select multiple rows to be deleted at the same time.
- 2. Click **Save**. You are prompted to confirm that you want to delete the row. Click **Yes** to continue. Otherwise, click **No**.

You can save edits and delete records in the same step (i.e., the changes are all committed when the record is saved).

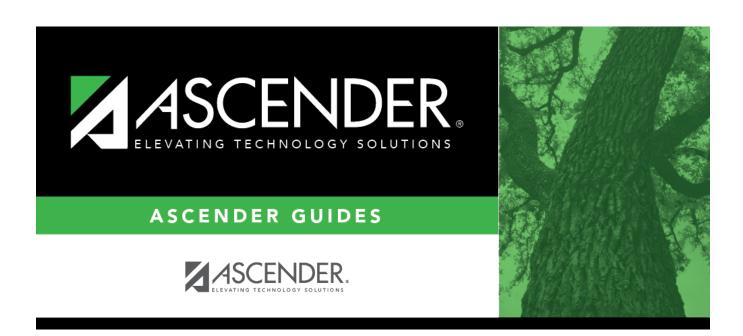

## **Back Cover**